# 修正案申請使用手冊

輔仁大學研究倫理中心、人體研究倫理委員會

共同編製

中華民國 112 年 10 月

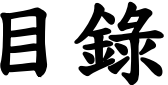

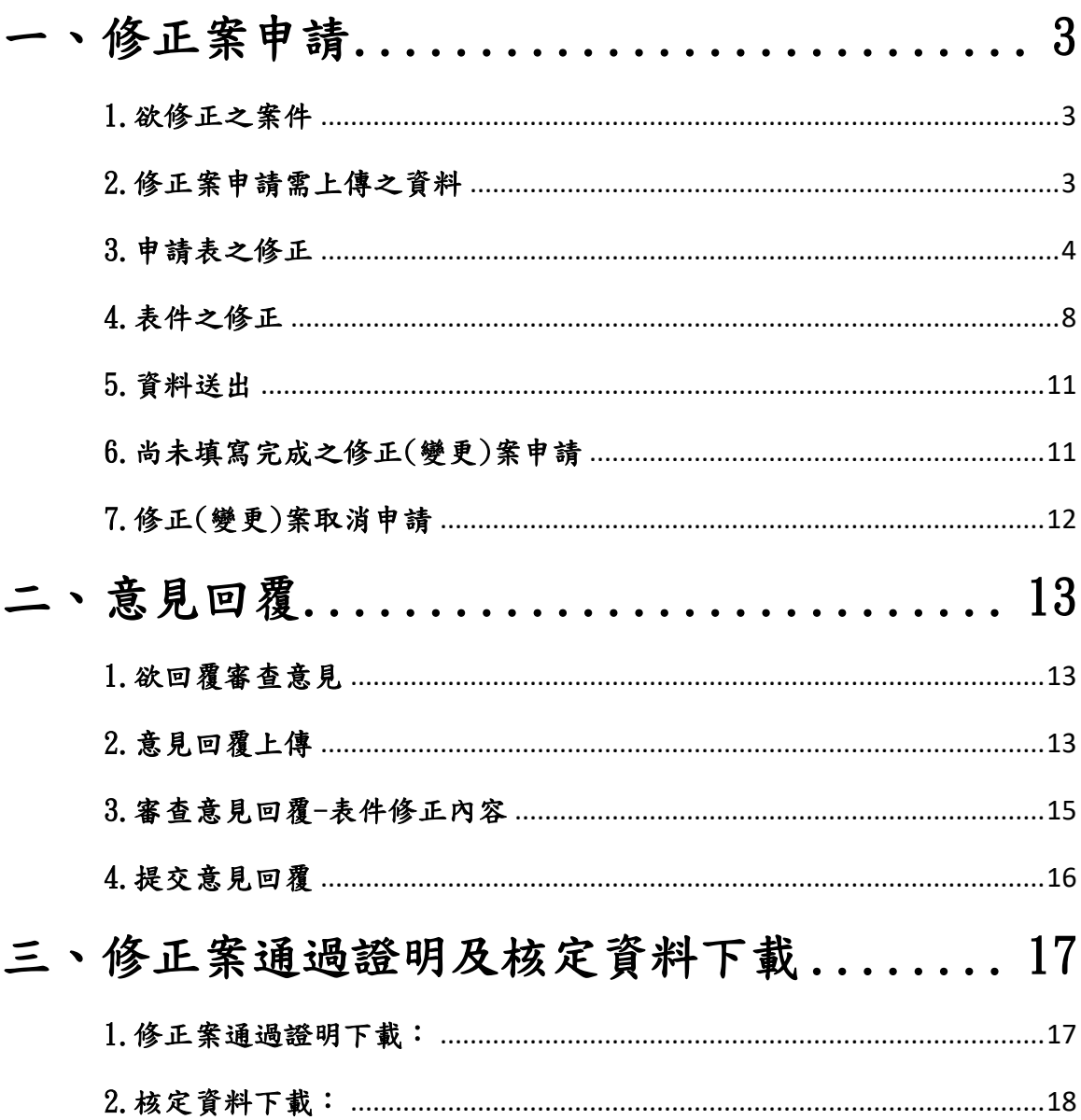

# <span id="page-2-0"></span>一、修正案申請

#### <span id="page-2-1"></span>1.欲修正之案件

找到要修改的計畫案,點選右側的中請修正,如(圖一)。

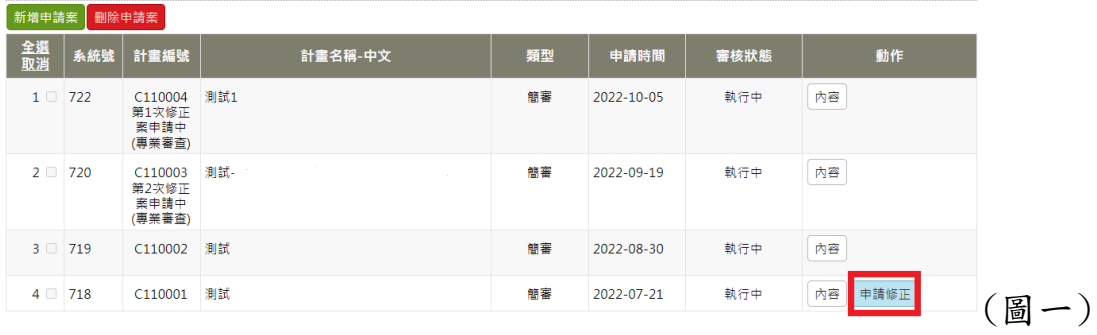

#### <span id="page-2-2"></span>2.修正案申請需上傳之資料

進入頁面後,如(圖二),點選修正(變更)申請表上傳修正案需繳交資 料之電子檔,上傳完成後請點選右方儲存保存檔案,如(圖二)。

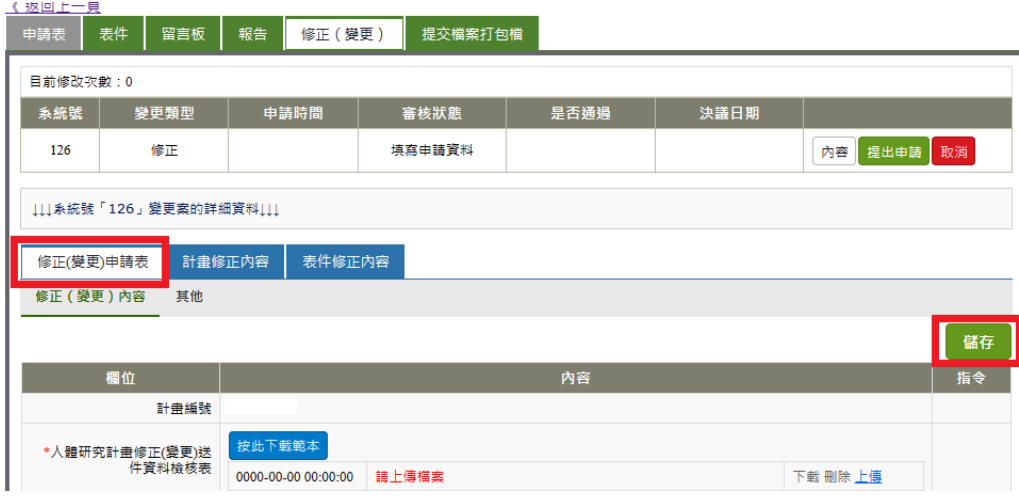

(圖二)

# <span id="page-3-0"></span>3.申請表之修正

原申請表,如(圖三)中的基本資料或是人員異動若需要修改,請 點選修正(變更)中的計畫修正內容,如(圖四)。

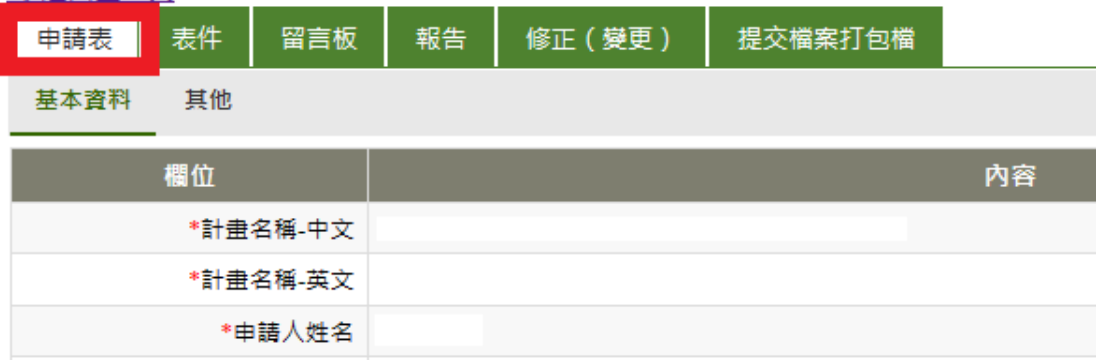

(圖三)

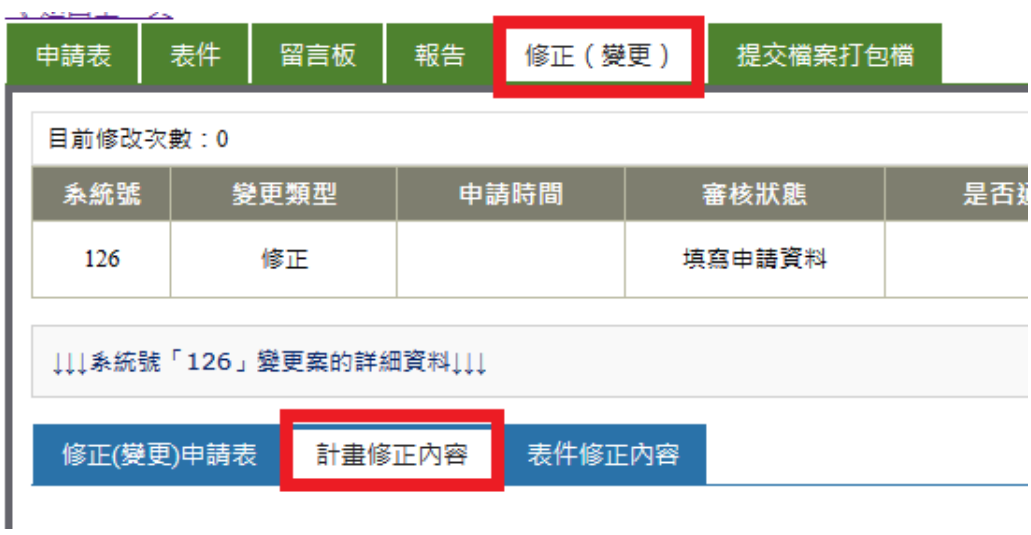

(圖四)

# (一) 欄位預設值

所有欄位之「需修正」預設值皆為【否】,除共同/協同主持人及 助理資料外,皆不帶入原輸入之資料,請根據要修改的地方做文件 內容的修正,如(圖五)。

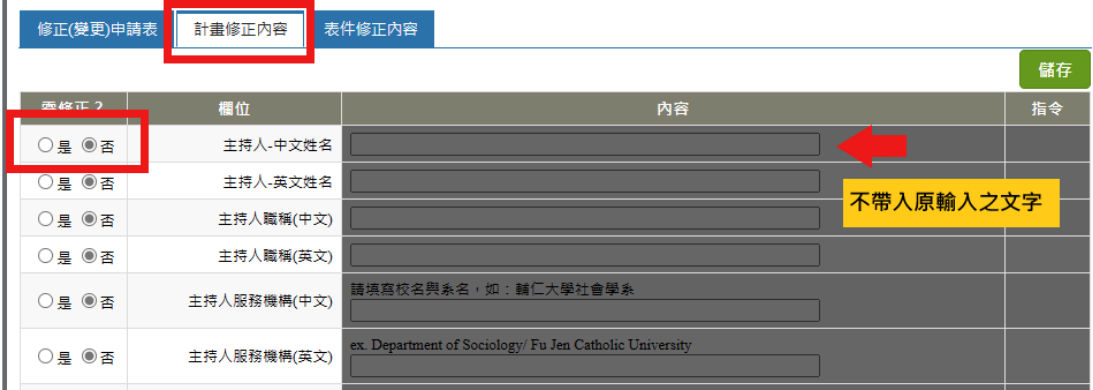

(圖五)

#### (二)如何填寫

於要修改之欄位點選欄位左側的【是】,即可填寫該欄位,輸入完 後請點選右上方的儲存,如(圖六)。

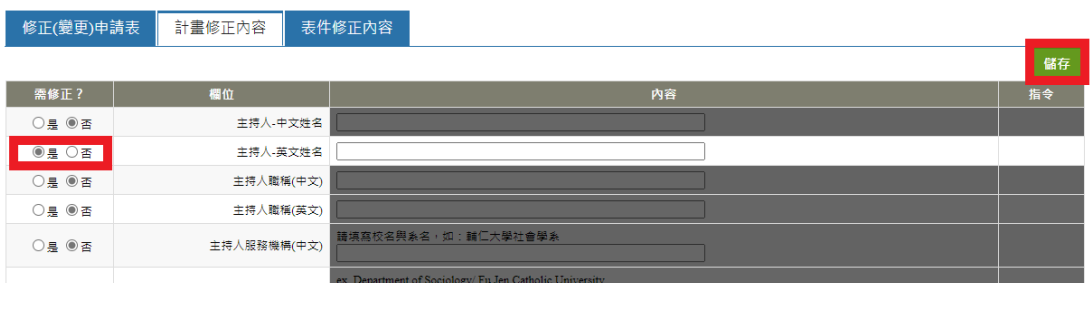

(圖六)

#### (三)人員異動

找到欲修改/移除之助理,點選左側的【是】,再點選按此新增/修 改「研究人員/助理」,如(圖七)。

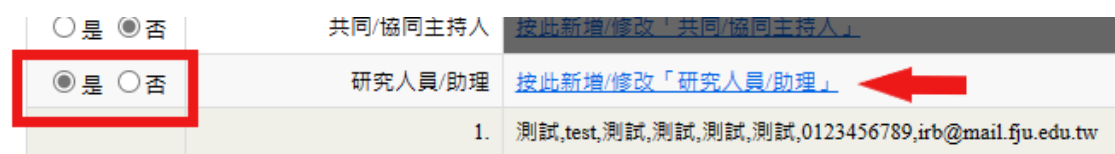

(圖七)

②若要删除該研究人員/助理,請點選【移除】,如(圖八)。

③若要針對原研究人員/助理更改職稱、聯絡方式等請點選【要修正】, 如(圖八)。

④若要新增成員,請點選【新增一筆資料】,如(圖八)。

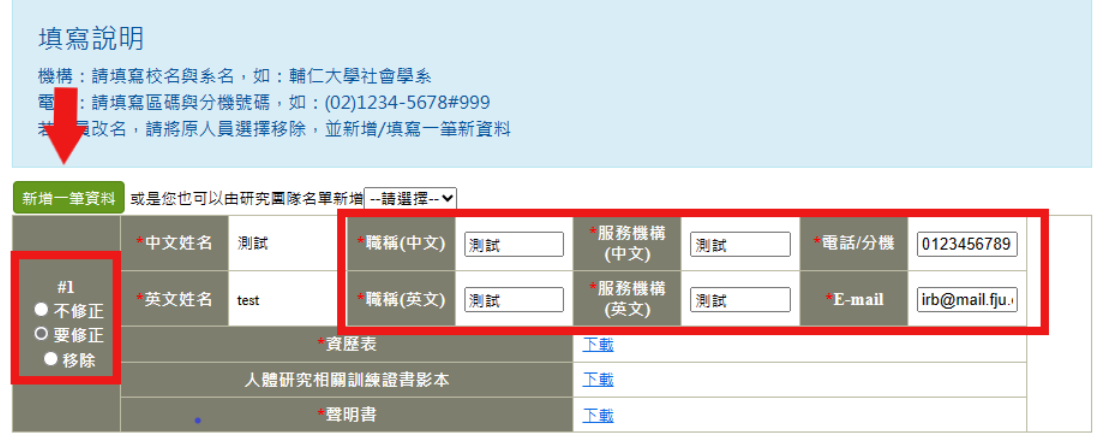

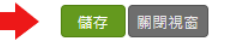

(圖八)

★注意事項:

(一).於『計畫修正內容』分頁中,如有其中一欄選擇為「要修正」, 如(圖九),『表件修正內容』分頁中的「人體研究計畫申請表」欄位 會自動被選為【要修正】,如(圖十),請隨修改處同步修正表單並上

傳。

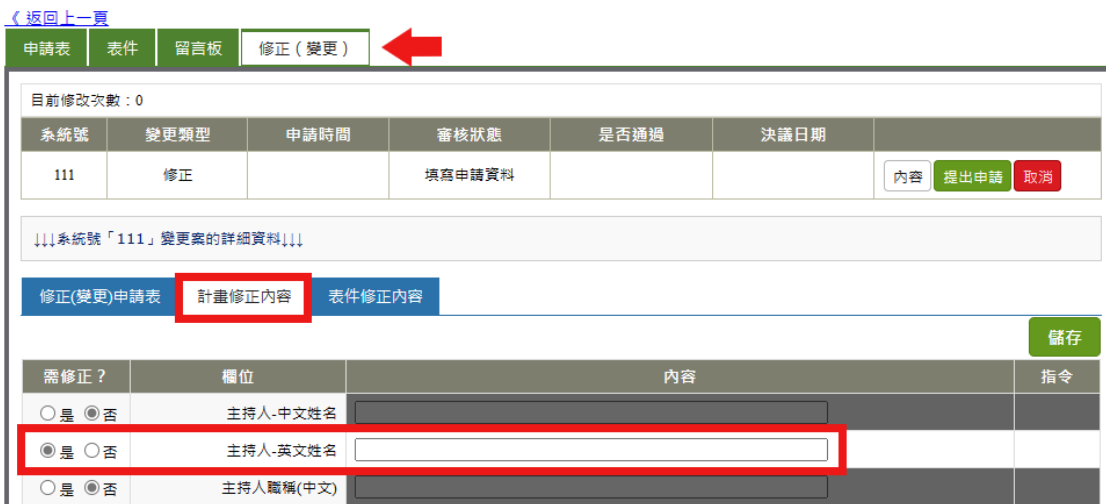

(圖九)

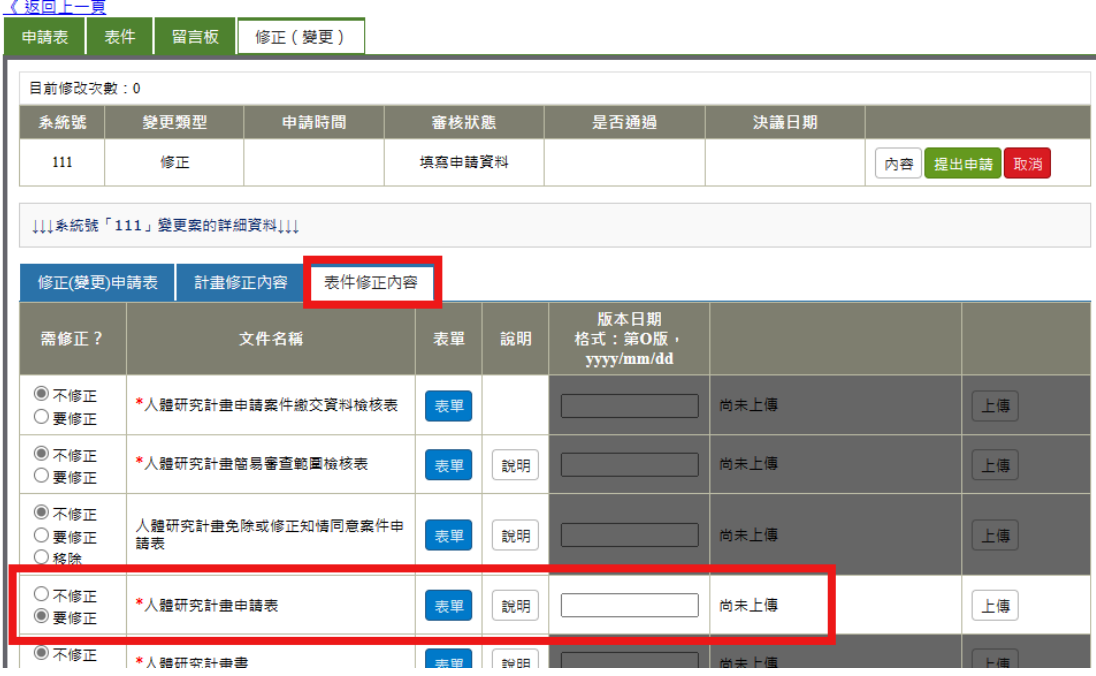

(圖十)

<span id="page-7-0"></span>4.表件之修正

表件分頁,如(圖九)中的檔案若要修改,請點選修正(變更)中的 表件修正內容,如(圖十)。

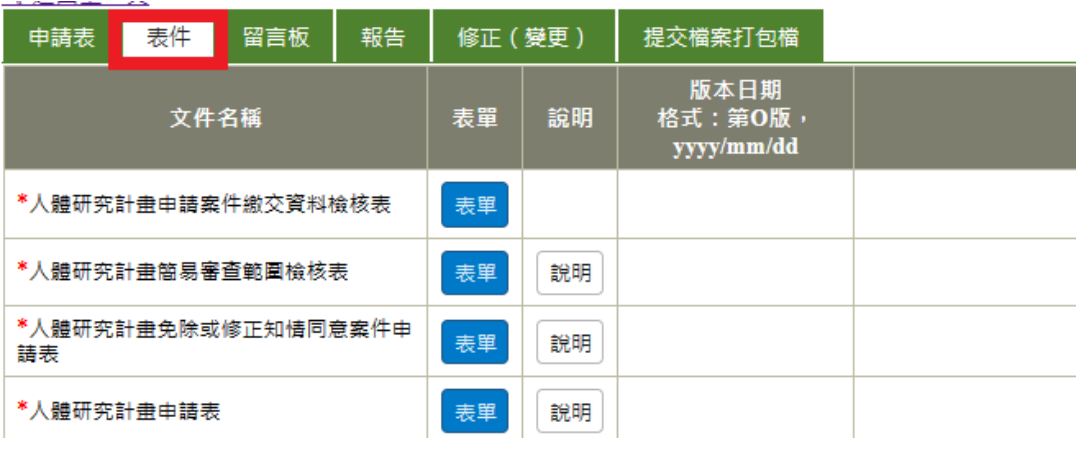

(圖九)

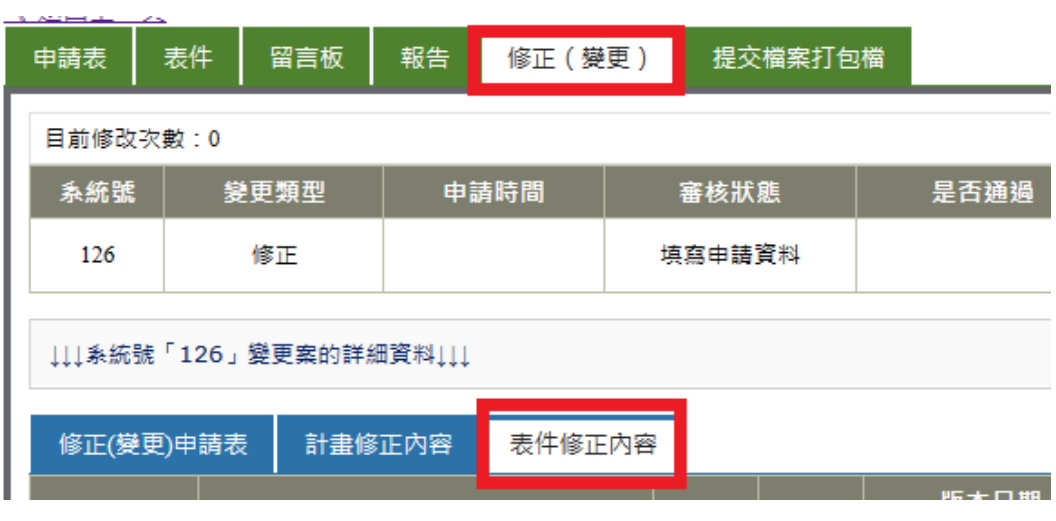

(圖十)

### (一) 表件修改選項有三種,【不修正】、【要修正】、【移除】。

所有欄位之預設值皆為不修正,亦不帶入原上傳的檔案,請根據要修 改的內容點選需要之選項。

(二) 表件上傳

於要修改之表件,點選左方之要修正,上傳新的檔案並輸入與文 件頁尾相同的版本日期,如(圖十一)。

#### 有星號\*之表單無移除之選項。

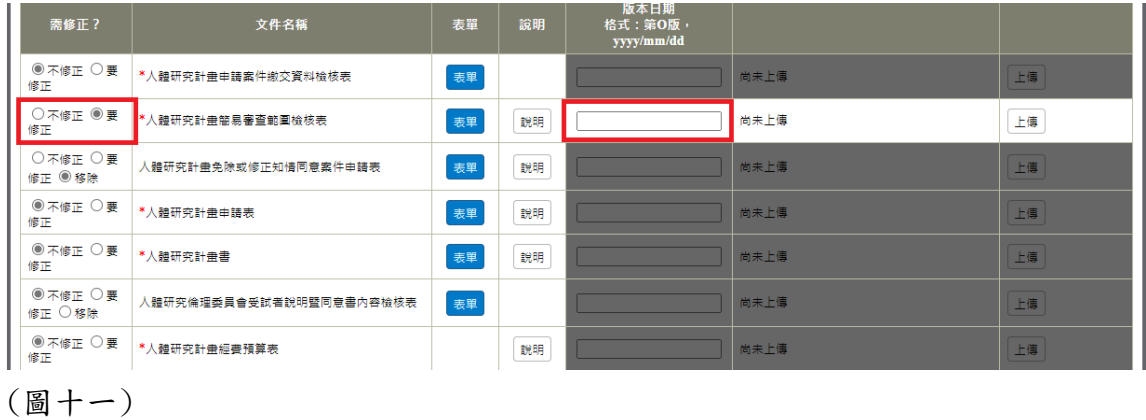

(三) 移除:

在受試者同意書、問卷、訪談大綱、招募廣告等,會標示核定後的文 件名稱,如(圖十二)。

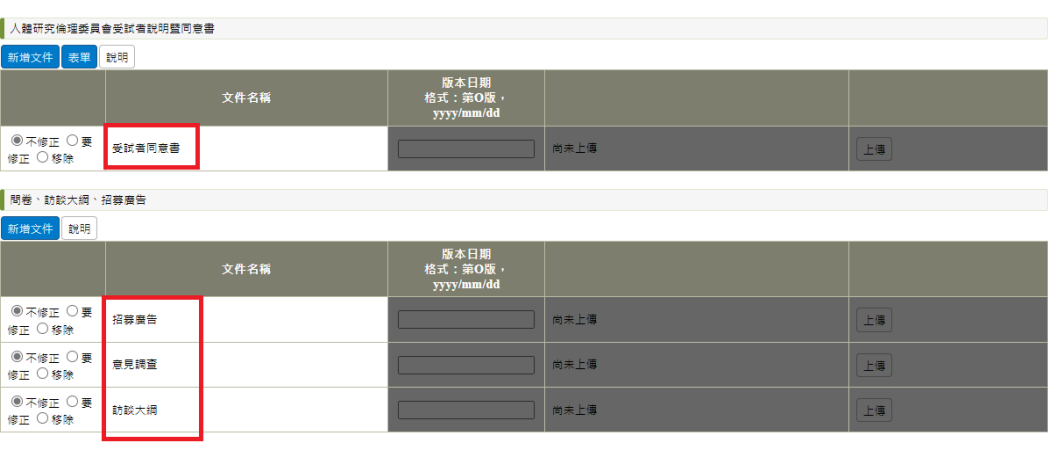

(圖十二)

- A. 若此次欲刪除原核定的招募廣告等文件資料,請點選移除,如 (圖十三)。
- B. 若要修改文件內容,請點選【要修正】並上傳更新後的檔案及

輸入新的版本日期,如(圖十三)。

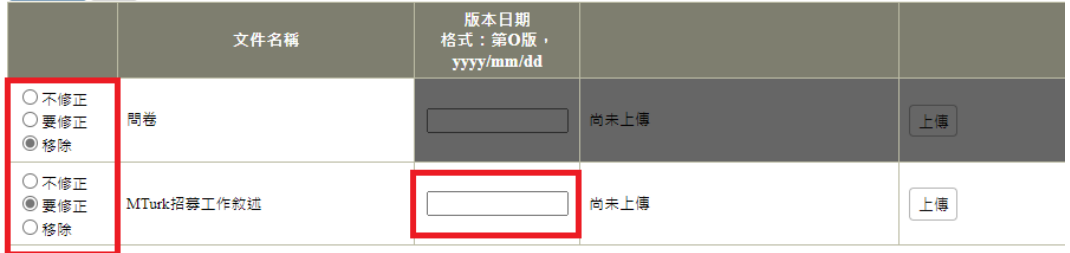

(圖十三)

I.

C. 若要新增之前沒有的受試者同意書、問卷、招募廣告等文件時,

請於相對應的欄位點選左側的新增文件後,輸入文件名稱、上

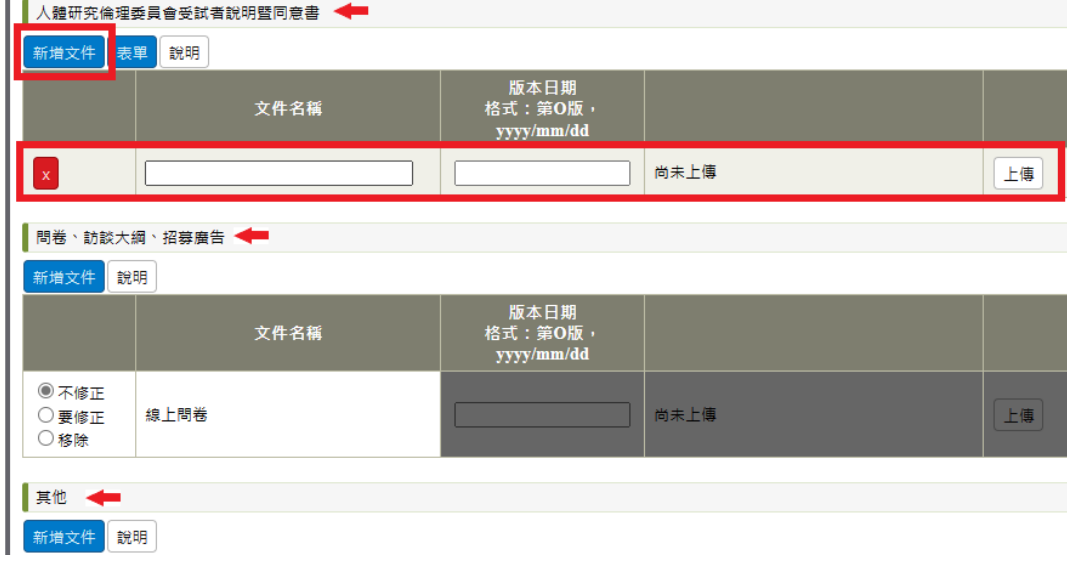

傳資料並輸入版本日期,如(圖十四)。

(圖十四)

#### <span id="page-10-0"></span>5.資料送出

資料上傳完畢且填寫完後,請點選提出申請,如(圖十五)。

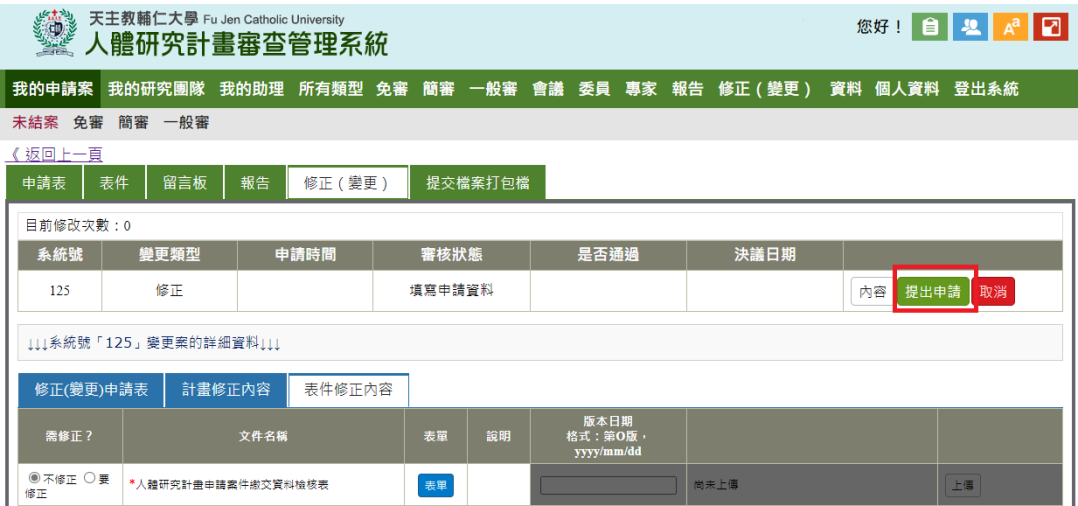

(圖十五)

#### <span id="page-10-1"></span>6.尚未填寫完成之修正(變更)案申請

若中途離開或登出頁面,回到系統後找到要修正的計畫案點選 「內容」,如(圖十六),並點選修正(變更),如(圖十七)即可回到填 寫頁面。

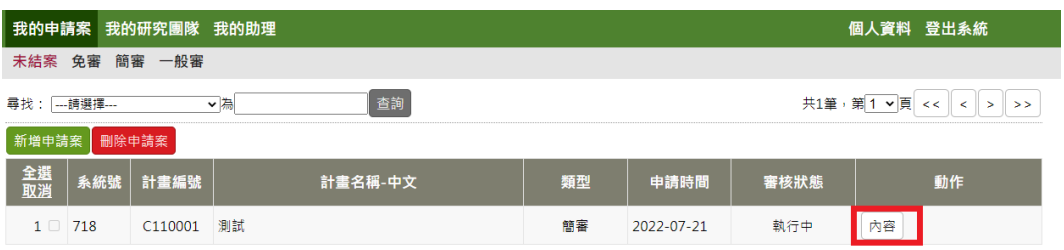

(圖十六)

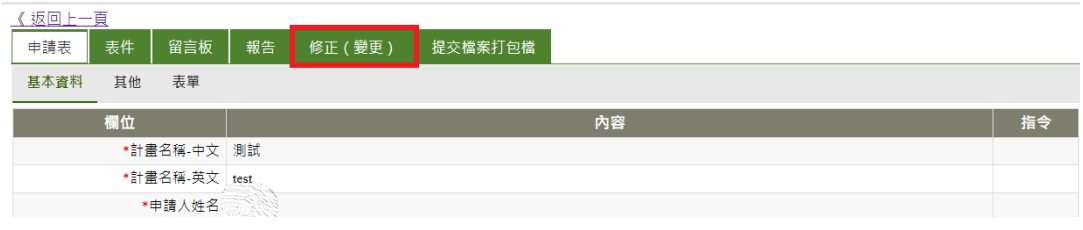

(圖十七)

#### <span id="page-11-0"></span>7.修正(變更)案取消申請

若修正(變更)案申請尚在填寫中或行政審查退回階段,可刪除此 次修正申請,欲刪除請點選【取消】,如圖(十八)。

若該修正案已在「委員審查階段」,則不能取消申請。

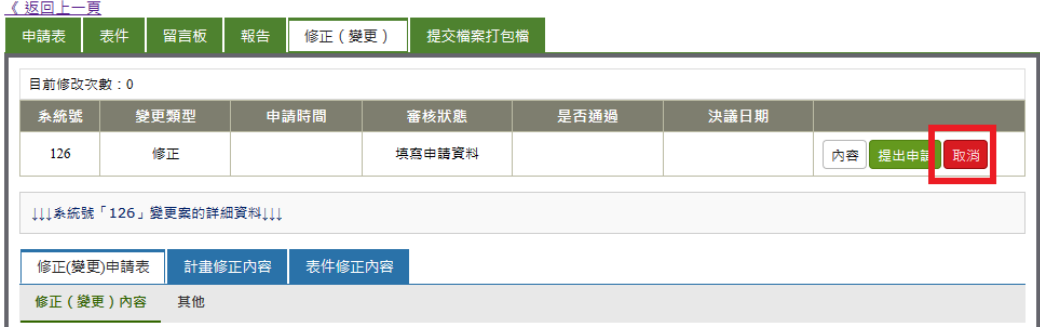

(圖十八)

# <span id="page-12-0"></span>二、意見回覆

#### <span id="page-12-1"></span>1.欲回覆審查意見

尚在修正(變更)案申請之案件,會於計畫編號下顯示第 N 次修正 案申請中,欲回覆審查意見時,請點選右手邊的回覆意見,如(圖十 九)。

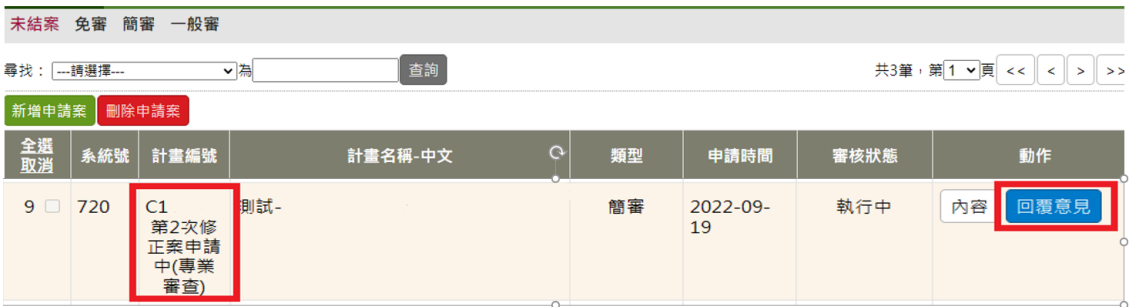

(圖十九)

#### <span id="page-12-2"></span>2.意見回覆上傳

審查意見可至紅色箭頭處下載,審查意見通知書,如圖(二十), 並於申請人回覆點選「按此下載表單」下載審查意見回覆表並於填寫 後上傳,如圖(二十)。

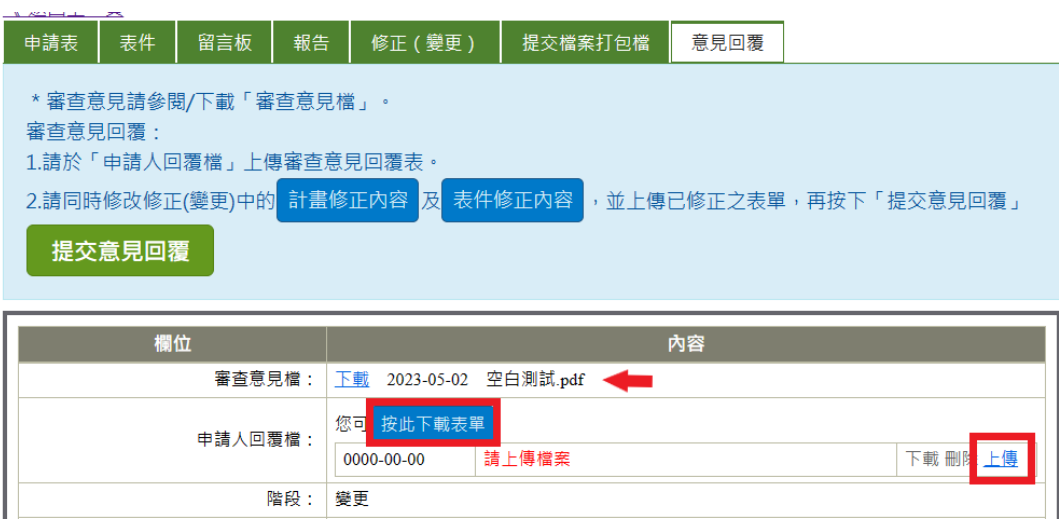

(圖二十)

若有修正文件,請同步修正【計畫修正內容】及【表件修正內容】 之文件。

可於上方藍框中點選【計畫修正內容】或【表件修正內容】,即可 跳至相應頁面,依審查意見同步上傳更新檔案,如(圖二十一)。

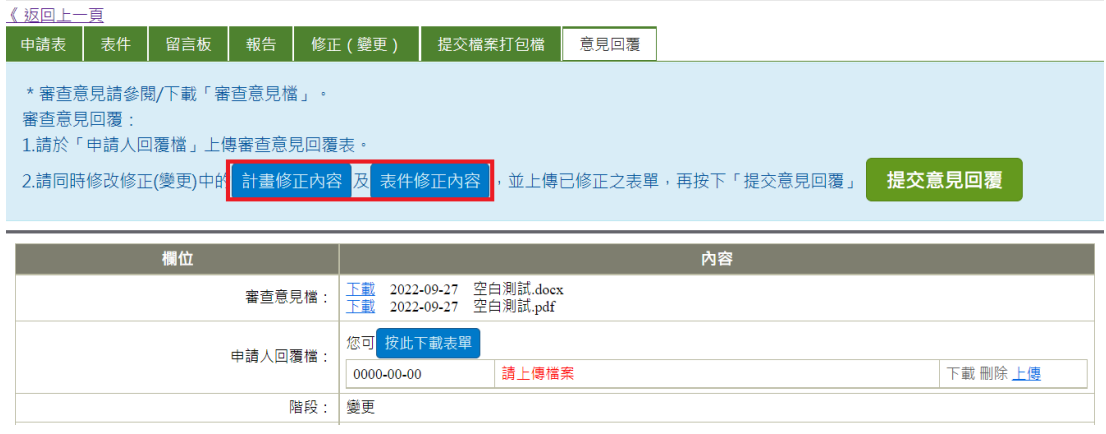

(圖二十一)

#### <span id="page-14-0"></span>3.審查意見回覆-表件修正內容

在審查意見回覆階段,若要更新表件(如計畫書、受試者同意書等) 請點選【新增版本】,如(圖二十二、二十三)。

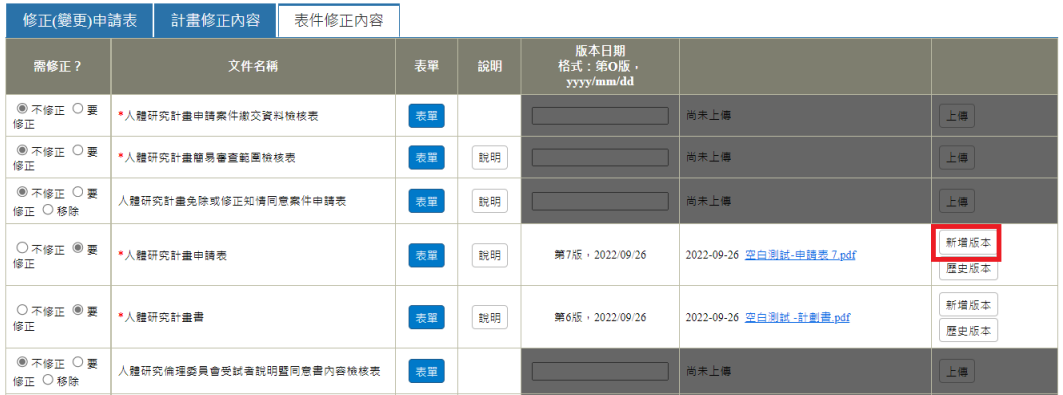

# (圖二十二)

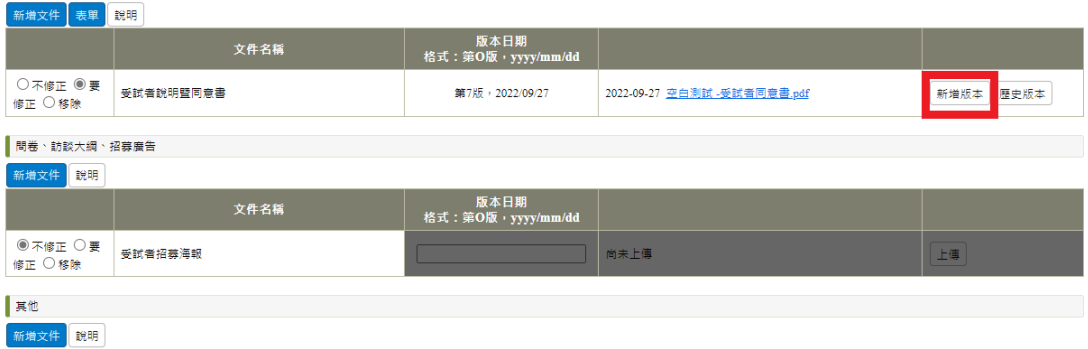

(圖二十三)

若欲新增之前沒有上傳過的新的受試者同意書、招募廣告或問卷 等,請點選左方的新增文件後上傳檔案及填寫版本日期,如(圖二十 四)。

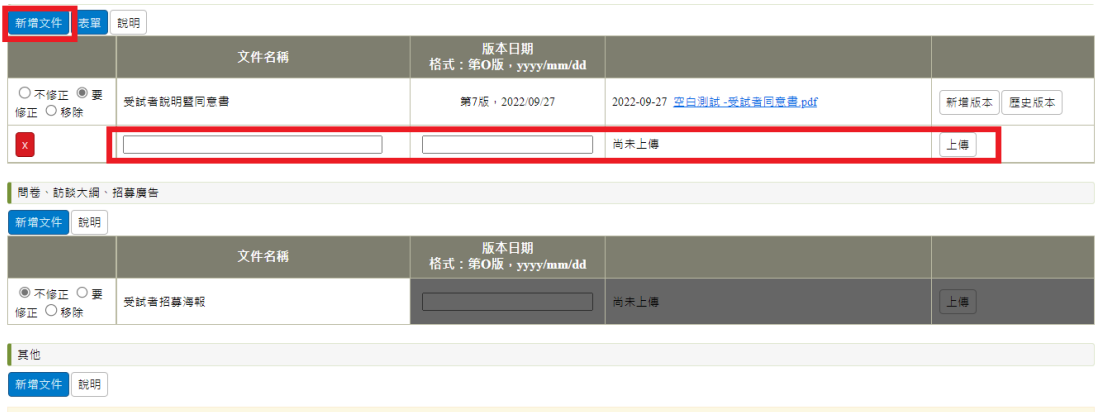

(圖二十四)

# <span id="page-15-0"></span>4.提交意見回覆

資料修正及上傳完畢,最後請於意見回覆頁面點選【提交意見回覆】

送出一件回覆資料,如(圖二十五)。

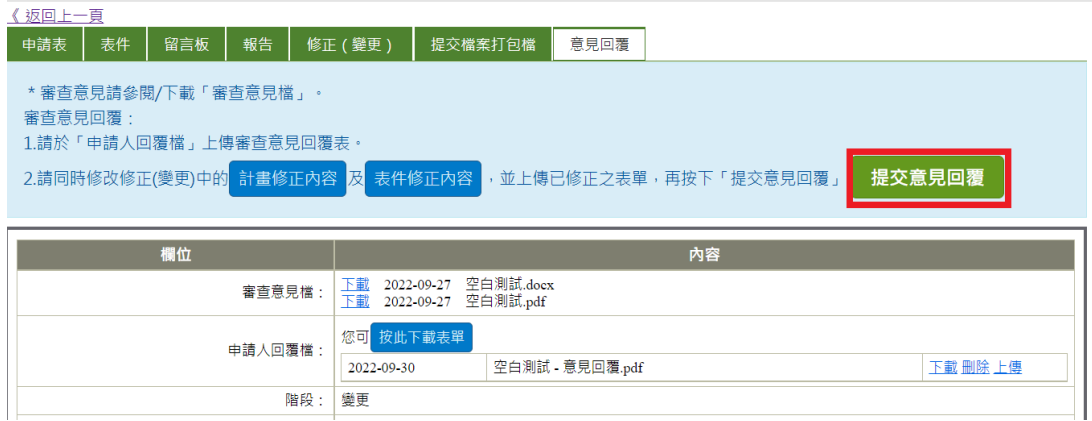

(圖二十五)

<span id="page-16-0"></span>三、修正案通過證明及核定資料下載

#### <span id="page-16-1"></span>1.修正案通過證明下載:

(一).請至該案,點選「內容」後,如(圖案十六),點選該次修正 的「內容」,修正(變更)分頁中的「其他」,下載修正案的通過證明。 如(圖二十七)。

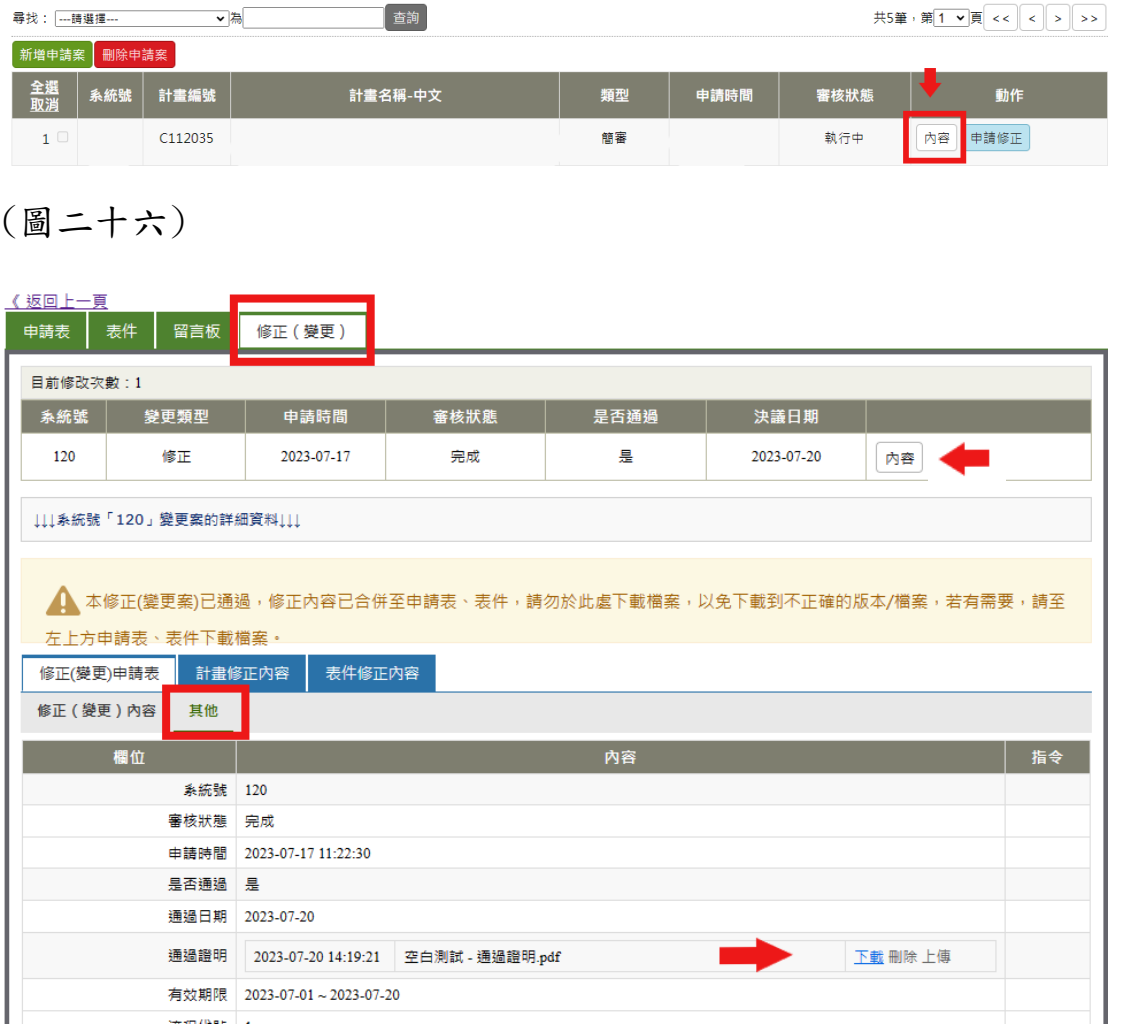

(圖二十七)

#### <span id="page-17-0"></span>2.核定資料下載:

若該次修正有修改「人體研究倫理委員會受試者說明暨同意書」、 「問卷、訪談大綱、招募廣告」等文件,煩請至「表件」中下載最新 核定文件後使用,如(圖二十七)。

★該次修正案通過後,所有修正內容(文件)將會重新整合至原 請表及表件之中。

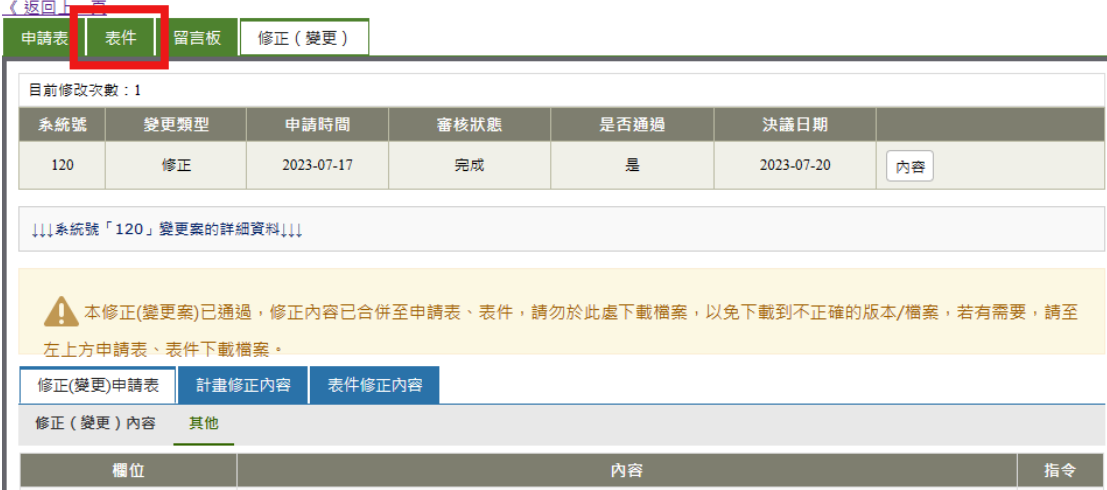

(圖二十七)

★「人體研究倫理委員會受試者說明暨同意書」、「問卷、訪談大 綱、招募廣告」等文件,檔名前方會顯示「核定版」,如(圖二十八)。

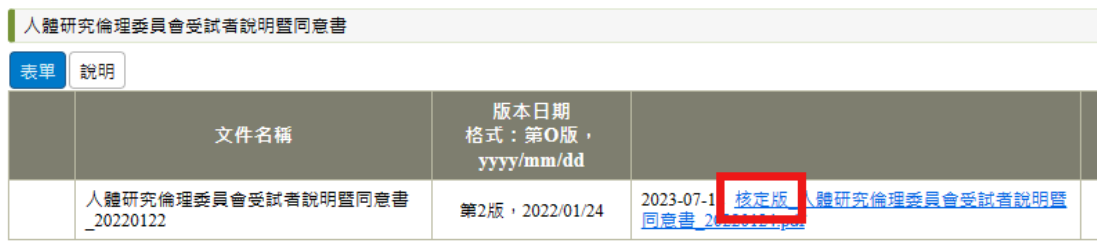

提醒您:

- 1. 受試者同意書、問卷、訪談大綱、招募廣告等文件,於通過後皆會 提供蓋有本會核准章之文件進行 研究。
- 2. 研究計畫應以本會核定之計畫書內容執行,若有任何調整,須先提 出修正案申請,經本會審查通過後方才可依新核定內容執行。
- 3. 受試者同意書請務必以有蓋本會核定章之文件影印後提供給受試 者簽署,方符合本會之規定。

若有任何問題煩請不吝與本會聯繫,謝謝。